# VENDOR REGISTRATION PROCESS GUIDE

# NTTA Marketplace

It's important to us that you have access to procurement opportunities at NTTA. This guide provides information regarding the steps to register in NTTA Marketplace, as well as how to manage the account once it is in place. Only by registering at NTTAMarketplace.org will you be able to respond to NTTA solicitations.

> NTTA Procurement Services Department bidpurchasing@ntta.org

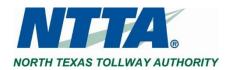

Rev. Jan. 2021

# **Table of Contents**

| 1   | Regi    | stration Process                                        | 2  |
|-----|---------|---------------------------------------------------------|----|
| 1.1 | Star    | ting Registration                                       | 2  |
| 1.2 | Com     | pletion of Registration                                 | 3  |
| 1.2 | 2.1     | Company Information Tab                                 | 4  |
| 1.2 | 2.2     | Administrator Tab                                       | 5  |
| Bi  | dSync E | rrors                                                   | 5  |
| 1.2 | 2.3     | Address Tab                                             | 6  |
| 1.2 | 2.4     | Categories & Certifications Tab                         | 7  |
| 1.2 | 2.5     | Commodity / Service Codes Tab                           | 8  |
| 1.2 | 2.6     | Registration Summary Tab                                | 10 |
| 2   | Mai     | ntaining a Vendor Account                               | 12 |
| 2.1 | Swit    | ching Between Roles                                     | 12 |
| 2.2 | Mai     | ntenance Home page                                      | 12 |
| 2.3 | Mai     | ntaining Organization Information                       | 13 |
| 2.3 | 3.1     | Maintaining General Organization Information            | 13 |
|     | 2.3.1.1 | Vendor Email Field                                      | 14 |
| 2.3 | 3.2     | Maintaining Addresses                                   | 15 |
| 2.3 | 3.3     | Maintaining Commodity Codes & Services                  | 16 |
|     | 2.3.3.1 | Add Additional Codes Using Dropdown                     | 17 |
|     | 2.3.3.2 | Add Additional Codes Using NIGP Code Browse by Category |    |
|     | 2.3.3.3 | Add Additional Codes Using Keyword Search               | 19 |
|     | 2.3.3.4 | Deactivate Codes                                        | 21 |
|     | 2.3.3.5 | Reactivate Inactive Codes                               | 22 |
| 2.3 | 3.4     | Maintaining Terms and Categories                        | 23 |
| 2.4 | Add     | ing & Maintaining Users In Vendor Account               | 25 |
| 2.4 | 4.1     | Update Existing Users                                   | 25 |
| 2.4 | 4.2     | Add New Users                                           | 27 |
| V   | endor l | Jser Role Descriptions and Use Recommendations          |    |

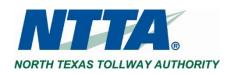

## **1 REGISTRATION PROCESS**

Registration allows a prospective vendor to compete for opportunities to provide goods and services for North Texas Tollway Authority ("NTTA"). A vendor account enables a company to receive communications regarding procurement solicitations and provides access to the other features found in NTTA Marketplace ("Marketplace").

## **1.1 STARTING REGISTRATION**

To begin registration, click the **REGISTER** button, in the top right-hand corner of the page. It is located above the Important Links section, on the Login page.

| Regis | ter Sign In | Create a Vendor A        |     |
|-------|-------------|--------------------------|-----|
|       |             | Z<br>Tax ID#             | EIN |
|       |             | Company Name             |     |
| 1.    | 4           | Email Address            |     |
|       |             | United States of America | ~   |
|       |             | Register                 | 3   |

Entering a valid **TAX IDENTIFICATION OR SOCIAL SECURITY NUMBER, COMPANY NAME, AND EMAIL ADDRESS** will be necessary to begin the Vendor Registration process.

Click the **REGISTER** button.

At this point in the process, a **PRE-REGISTRATION NOTIFICATION** will be emailed to the email address supplied in the initial registration pop up.

The email will contain the VENDOR # that has been assigned to the company (via the provided TIN), which can be used to locate and continue the registration process should it not be completed in a single session.

The Vendor # will begin with a "V" and contain 9 characters.

| <b>8</b> 90↑                                                                                                    | ↓ =       |                                 |      | Vendor Pre-             | Registration Notificat                             | ion - Me   | ssage (HTML) |                  |
|----------------------------------------------------------------------------------------------------|-----------|---------------------------------|------|-------------------------|----------------------------------------------------|------------|--------------|------------------|
| File Message                                                                                                    | Help      | Adobe PDF                       | Q    | Tell me what you v      | vant to do                                         |            |              |                  |
| Co Delete Archive                                                                                                    | Reply     | Reply Forward<br>All<br>Respond |      | Help Desk<br>Team Email | → To Manager<br>✓ Done<br>梦 Create New<br>ck Steps | < > IV     | Move<br>Move | Ma<br>Cat<br>Fol |
|                                                                                                    | . ,       |                                 |      |                         |                                                    |            | more         | 10               |
| Vendor Pre-Registration Notification<br>NTTA_PROD <ntta@buyspeed.com> on behalf of NTTA_PROD <test@periscopehodings.com><br/>To O Bid Purchasing<br/>() Click here to download pictures. To help protect your privacy, Outlook prevented automatic download of some pictures in this message.</test@periscopehodings.com></ntta@buyspeed.com> |           |                                 |      |                         |                                                    |            |              |                  |
| Contact Name                                                                                                    |           | Phone Number                    | Ema  | il Address              | 1                                                  |            |              |                  |
| Notification Admini                                                                                                    | strator   | 214-461-2000                    | bidp | ourchasing@ntta.org     |                                                    |            |              |                  |
| Vendor #: V00003369<br>Company Name: NTTA Procurement Testing<br>Email Address: <u>BidPurchasing@ntta.org</u><br>Thank you,<br>NTTA<br>Use this link to log on to NTTAMarketplace.org: https://nttamarketplace.org/bso/view/login/login.xhtml                                                                                                 |           |                                 |      |                         |                                                    |            |              |                  |
| use this liftk to log on                                                                                                    | LO INT LA | awaa Ketpiace.org:              | mp   | s.//nctamarketplace.    | org/050/view/logi                                  | ny iogin.x | manti        |                  |
| unsubscribe                                                                                                    |           |                                 |      |                         |                                                    |            |              |                  |
| ×                                                                                                    |           |                                 |      |                         |                                                    |            |              |                  |

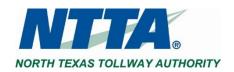

If the registration process is not completed after initiation, the session can be resumed from the last saved point by clicking **COMPLETE REGISTRATION** in the Browse by Category section.

| Browse by Category                                                                                                    | Public Bull                                             | etins                                                |   |        | Impo                          |
|----------------------------------------------------------------------------------------------------|---------------------------------------------------------|------------------------------------------------------|---|--------|-------------------------------|
| Complete Registration<br>completing registration<br>Completing registration<br>Constant<br>Comparing registration<br>Comparing registration<br>Comparing registration<br>Comparing registered vendor Search<br>Search for registered vendors. | TESTINC<br>Please me<br>Greg or gi<br>Tel<br>Please fee | Complete Registration Vendor #: Email Address Submit | × | out to | NTTA<br>Busir<br>NTTA<br>Need |

Use the Vendor # and email address found in the **PRE-REGISTRATION EMAIL** to resume the registration process.

Note our **VENDOR DISCLAIMER**, which can be found by clicking the word "disclaimer" in the Complete Registration message.

Registration with Marketplace is required in order to participate in competitive bidding for NTTA procurements. Please be aware that such registration does not guarantee award of work from NTTA.

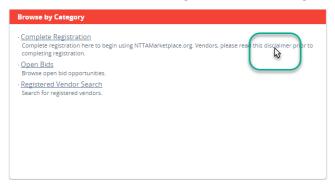

## **1.2 COMPLETION OF REGISTRATION**

Once initiated, the Vendor Registration process will consist of the following tabs. Mandatory fields on each tab will be indicated with an asterisk (\*).

| Company Name <sup>*</sup> : | Test Company Inc. | Vendor Legal Name <sup>*</sup> : | Test Company Inc.                 | Vendor Legal Name info goes here |  |  |  |
|-----------------------------|-------------------|----------------------------------|-----------------------------------|----------------------------------|--|--|--|
| Categories & Certifications |                   |                                  |                                   |                                  |  |  |  |
| pany mom                    | liation           |                                  | Categories & Certificatio         |                                  |  |  |  |
| inistrator                  |                   |                                  |                                   | doc                              |  |  |  |
| <u>inistrator</u><br>ress   |                   |                                  | Commodity / Service Co<br>Summary | <u>des</u>                       |  |  |  |

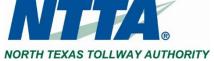

## **1.2.1 Company Information Tab**

The information included on this tab supplies NTTA with important information about a prospective vendor, while also providing information concerning how to engage the vendor.

Note that the fields with an asterisk (\*) are required.

| Iompany Name <sup>*</sup> : 🤜 💻 👝 | Test Company Inc.                 |
|-----------------------------------|-----------------------------------|
| 3usiness Description:             |                                   |
| Vailing Address Line 1*:          |                                   |
| Address Line 2:                   |                                   |
| Address Line 3:                   |                                   |
| Address Line 4:                   |                                   |
| Country*:                         | US - United States of America 🗸 🗸 |
| lity*:                            |                                   |
| (IP*:                             |                                   |

#### **KEY FIELD EXPLANATIONS**

| Company Name                 | This is the DBA that should be used to refer to a prospective vendor. If desired, this can also be the same as the prospective vendor's Legal Company Name.                                                                                                    |
|------------------------------|----------------------------------------------------------------------------------------------------|
| <b>Business Description</b>  | Please supply a description of the offering(s) of the prospective vendor.                                                                                                    |
| Company Email                | This email address will ultimately receive all notifications from Marketplace<br>related to opportunities.<br>If you would like multiple individuals to receive communications regarding<br>opportunities, a distribution email address would have to be created, and<br>managed, on the vendor's side and utilized in this field. |
| Emergency Supplier<br>Fields | These fields are present to enable prospective vendors to indicate that they have the capability to supply 24-hour access to goods and/or services.<br>Completion of these fields does not, in any way, commit NTTA to utilizing the offerings of a prospective vendor.                                                            |

Supply input for all relevant fields.

Click **SAVE & CONTINUE REGISTRATION** at the bottom of the page.

**Note:** Clicking Save is necessary before leaving each tab to prevent the loss of field entries. This also establishes your save points throughout the process.

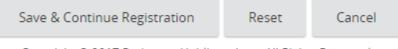

Copyright © 2017 Periscope Holdings, Inc. - All Rights Reserved.

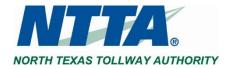

## 1.2.2 Administrator Tab

The information entered on this tab will ultimately become the first user and administrator ("Seller Administrator") for the vendor account. The Seller Administrator will be able to update the information of the vendor account.

Entry is necessary for all fields with an asterisk (\*).

| Administrative U        | ser Information       |                                |                              |                                                                                                    |  |
|-------------------------|-----------------------|--------------------------------|------------------------------|----------------------------------------------------------------------------------------------------|--|
| Salutation:             | ~                     |                                |                              |                                                                                                    |  |
| First Name*:            | 100                   |                                | Last Name*:                  |                                                                                                    |  |
| job Title":             |                       |                                | Department:                  |                                                                                                    |  |
| Email                   |                       |                                | Phone*:                      |                                                                                                    |  |
| Login ID":              |                       |                                |                              |                                                                                                    |  |
| New Password*:          |                       |                                | Confirm Password*:           |                                                                                                    |  |
| Login Question          | and the second second |                                | Login Anover                 | and the second second se |  |
| Link to an existing Bio | dSync Account         |                                |                              |                                                                                                    |  |
| BidSync Username:       |                       |                                | BidSync Password:            |                                                                                                    |  |
|                         |                       | Save & Continue Registration   | Reset Car                    | ncel                                                                                                    |  |
|                         |                       | Copyright © 2018 Periscope Hol | dines inc. All Rights Reserv | had                                                                                                    |  |

This tab also incorporates the BidSync product, which is offered through Periscope Holdings, Inc.

Utilization of BidSync is not necessary in doing business with NTTA, but if you have an existing account, it can be linked using the Username and Password fields at the bottom of this tab.

MTTA Marketplace

## **BidSync Errors**

If an error is seen at the top of the **SUMMARY TAB** that references BidSync, removal of the credentials entered on this tab will be necessary. Linking the accounts can be attempted once registration is complete.

| gister -            |               |         |       |                             |                         |         |
|---------------------|---------------|---------|-------|-----------------------------|-------------------------|---------|
|                     |               |         |       |                             |                         |         |
|                     |               |         |       |                             |                         |         |
| Company Information | Administrator | Address | Terms | Categories & Certifications | Commodity/Service Codes | Summary |

For more information, see the Bid Sync

information found in the Marketplace FAQ document on the NTTA Marketplace login page.

Click SAVE & CONTINUE REGISTRATION at the bottom of the page.

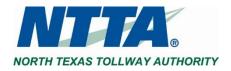

## 1.2.3 Address Tab

The address entered on the <u>Company Information Tab</u> will be present on the Address Tab under the name "General".

Click the address name to update the default information.

| New     Address Type     Address Type     Address Type     Default     Default       General Maining Address     000 Hot, Th Type     Address Type     Address Type     they be looked up by<br>someone using       Main Ling Matrices     100 Hot, Th Type     Address Type     Address Type     they be looked up by<br>someone using       Main Ling Matrices     100 Hot, Th Type     Address Type     Main     They be looked up by<br>someone using       Main Ling Matrices     Construe Regression     Main Ketplace Registered | Compeny Information Admin | on Demo - Bidpurchasing@ntta.org | Summey                                                                                                    |                     |             | <b>Note:</b> This address and<br>contact will become the<br>company listing for the<br>prospective vendor should |
|----------------------------------------------------------------------------------------------------|---------------------------|----------------------------------|----------------------------------------------------------------------------------------------------|---------------------|-------------|----------------------------------------------------------------------------------------------------|
|                                                                                                    | *                         |                                  | Defas: 17 1999<br>US<br>Enait Depurtmang@rtma.org<br>Print: Depurtmang@rtma.org<br>Add Anosther Address Continue Registration | Address Information | for<br>Type | they be looked up by someone using                                                                               |

| Address Book -                                       | Address Book - Nine 5 Corp |             |             |                 |                                  | If not updated:                                                                             |                                                 |  |  |  |
|------------------------------------------------------|----------------------------|-------------|-------------|-----------------|----------------------------------|---------------------------------------------------------------------------------------------|-------------------------------------------------|--|--|--|
| Enter a New A<br>Address Type:<br>Name this Address* | General                    | Mailing A   | ddress      |                 |                                  | The CONTACT NAME will be popula<br>first and last name entered on the<br>Administrator Tab. |                                                 |  |  |  |
| Contact Name*:                                       | QW                         |             |             |                 |                                  |                                                                                             | The Approx and Freeze will be required with     |  |  |  |
| Address Line 1*:                                     | 9842 Te                    | est Ave     |             |                 |                                  |                                                                                             | The ADDRESS and EMAIL will be populated with    |  |  |  |
| Address Line 2:                                      |                            |             |             |                 |                                  |                                                                                             | the details from the <u>Company Information</u> |  |  |  |
| Address Line 3:                                      |                            |             |             |                 |                                  |                                                                                             | <u>Tab</u> .                                    |  |  |  |
| Address Line 4:                                      |                            |             |             |                 |                                  |                                                                                             |                                                 |  |  |  |
| Country*:                                            | US - Ur                    | nited State | es of Amer  | ica 🗸 🗸         |                                  |                                                                                             |                                                 |  |  |  |
| City*:                                               | Dallas                     |             |             | State/Province* | ТХ                               |                                                                                             |                                                 |  |  |  |
| ZIP*:                                                | 75888                      |             |             | County:         | Dallas                           |                                                                                             |                                                 |  |  |  |
| Phone*:                                              | 888                        | 888         | 8888        | Ext:            |                                  |                                                                                             |                                                 |  |  |  |
| Toll Free:                                           |                            |             |             | Mobile:         |                                  |                                                                                             |                                                 |  |  |  |
| Fax:                                                 |                            |             |             | Email*:         | Bidpurchasing@ntta.org           |                                                                                             |                                                 |  |  |  |
| Status:                                              | Active                     | ~           |             | Web Address:    |                                  |                                                                                             |                                                 |  |  |  |
|                                                      | Default a                  | address fo  | or this add | ress type       | (Begin with http:// or https://) |                                                                                             |                                                 |  |  |  |

**Note:** Addresses will not be able to be added or removed once registration has been completed. Editing existing address entries will be possible while logged in as a Seller Administrator.

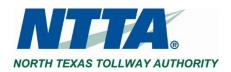

## 1.2.4 Categories & Certifications Tab

Vendor Categories & Certifications entries allow prospective vendors to provide achieved certification details and indicate the appropriate category alignments for said vendor.

Check the box(es) beside the appropriate answer choice(s).

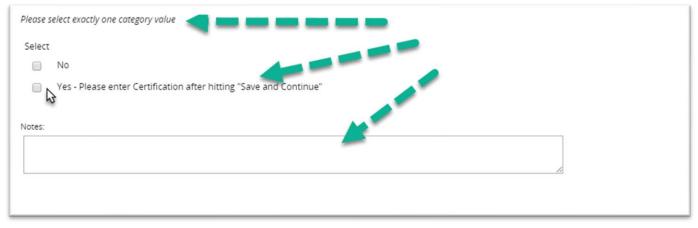

**Note:** Single select categories include the phase "...select exactly one...." underneath the Category Header while categories that allow multiple selections include the phase ".... select at least one....".

#### **Adding Vendor Certification Details**

If a prospective vendor has obtained certification as a Disadvantaged-Owned Business Enterprise (DBE), Minority-Owned Business Enterprise (MBE), or Woman-Owned Business Enterprise (WBE), select the YES - PLEASE ENTER CERTIFICATION AFTER HITTING "SAVE AND CONTINUE" category value for the respective category question(s) to enter certificate details.

Once all questions are answered, click **SAVE & ADD CERTIFICATION** at the bottom of the page.

| Save & Add Certification                                      | Save & Continue Registration | Continue Registration |  |  |  |  |
|---------------------------------------------------------------|------------------------------|-----------------------|--|--|--|--|
| Copyright © 2017 Periscope Holdings, Inc All Rights Reserved. |                              |                       |  |  |  |  |

Navigate back to the D/M/W BE category question(s) where "Yes" was selected and click the ADD CERTIFICATION link that has appeared after clicking Save & Add Certification button.

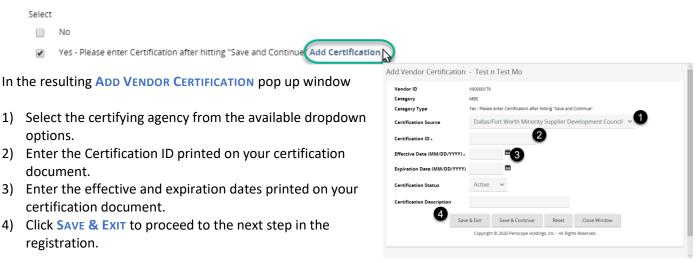

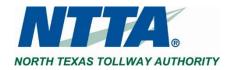

The **NOTES** fields in each category section are available to supply any additional information pertaining to each respective category.

Each button at the bottom of the page has different results:

**SAVE & ADD CERTIFICATION** - Allows entry of Certification details by saving entries and remaining on the Category & Certification tab.

**SAVE & CONTINUE REGISTRATION** - Saves the entries and proceed to next tab in the registration process. **CONTINUE REGISTRATION** - Proceeds to the next tab of registration without saving any selected category values.

**Note:** *Please email us at <u>Bidpurchasing@ntta.org</u> if there is not an accurate answer choice available with any of the category questions.* 

## 1.2.5 Commodity / Service Codes Tab

As part of the registration process, a prospective vendor is required to provide commodity/service code selection(s) that represent the vendor's offering(s).

NTTA utilizes a 5-digit NIGP code structure (###-##) for identifying commodities and services.

The NIGP codes search screen utilizes NIGP Class and NIGP Class Item dropdowns, keyword search, and established category groupings as options to determine the best class-class item(s) that align with all potential offerings.

The **NIGP Keyword** search field allows for searches using relevant words (e.g. services).

More information on using each search method can be found below in the <u>Maintaining Commodity Codes &</u> <u>Services section</u>

Add Additional Codes Using Dropdown

Add Additional Codes Using NIGP Code Browse by Category

Add Additional Codes Using Keyword Search

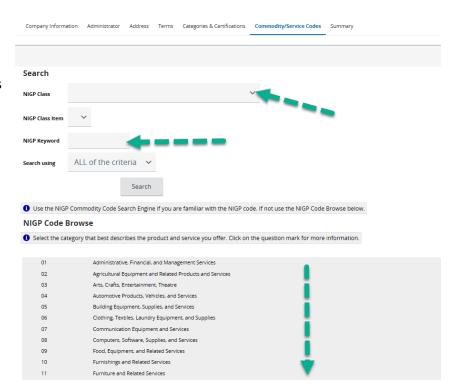

| There will be a BACK TO COMPLETING REGISTRATION link, found at the bottom of page 20, that will bring you back to |
|----------------------------------------------------------------------------------------------------|
| this point in the registration process.                                                                           |

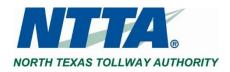

Once search criteria has been entered, it is important to save any selections prior to navigating away from the screen.

Click **SAVE AND ADD MORE** if there are multiple pages of results to explore.

|   | 232-48  | Lacing, Crafts                                         |   |                          |                                       |
|---|---------|--------------------------------------------------------|---|--------------------------|---------------------------------------|
|   | 232-50  | Liquid Embroidery and Fabric Painting Supplies         |   |                          |                                       |
|   | 232-53  | Miniatures, Craft                                      |   |                          |                                       |
|   | 2 32-55 | Model Kits and Parts: Airplane, Automobile, Ship, etc. |   |                          |                                       |
|   | 232-56  | Molds, For Plaster Cast Projects                       |   |                          |                                       |
| L | J       |                                                        | 0 |                          | 1-25 of 537<br>5 6 7 8 9 10 🕨         |
|   |         |                                                        |   | Save and Add More        | Save and Continue Registration        |
|   |         |                                                        |   | Copyright © 2017 Perisco | pe Holdings, Inc All Rights Reserved. |

Perspective vendors can add up to 1,000 NIGP codes as part of a vendor account.

Marketplace uses NIGP codes to identify the potentially qualified vendors to notify when new opportunities are sent out to the public for response.

Click **SAVE AND CONTINUE REGISTRATION** once all selections have been made.

**Note:** National Institute of Government Purchasing ("NIGP") Code is a universal system for identifying commodities and services in procurement systems. This uniform coding system allows for accurate alignment of prospective vendors' expressed offering(s) with the subject of a public solicitation. The first 3 digits are referred to as the NIGP Class, and the last 2 digits are referred to as the NIGP Class Item.

NTTA will not advise a prospective vendor on the commodity/service codes ("NIGP Codes") that the prospective vendor should select as part of its Marketplace registered vendor account.

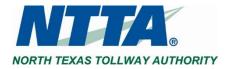

## 1.2.6 Registration Summary Tab

The summary tab of the Vendor Registration process allows for a final review of all information entered on all registration tabs.

Scroll down, while on the summary tab, and the entries for each field will be seen.

| Company Information A                                                                                                    | dministrator Address Terms Categories & Certifications | Commodity/Service Codes Sur                     | nmary                                                                                                  |                                                                                                    |        |                                                                    |                                                      |            |                        | 1 |
|----------------------------------------------------------------------------------------------------|--------------------------------------------------------|-------------------------------------------------|----------------------------------------------------------------------------------------------------|----------------------------------------------------------------------------------------------------|--------|--------------------------------------------------------------------|------------------------------------------------------|------------|------------------------|---|
| B Company Inform                                                                                                    | nation                                                 |                                                 |                                                                                                    |                                                                                                    |        |                                                                    |                                                      |            |                        |   |
| Vendor ID:<br>Statu:<br>Tax ID Type:<br>Butiness Description:<br>Emergency Phone:<br>Emergency Phone:<br>Emergency Contact:<br>Emergency Email:<br>Emergency Email: | nt.                                                    | V00000176<br>Active<br>Editive<br>Working<br>No | Alternate ID:<br>Status Change Reason:<br>Incorporation Details - State:<br>Preferred Delivery Method: |                                                                                                    | Email  | Company Name<br>Tau IDe<br>Vear of Incerporation:<br>Vendor Email: | Test n Test Mo<br>*****4227<br>0<br>DaylonC@ntta.org |            |                        |   |
| B Users Informati                                                                                                    | ion                                                    |                                                 |                                                                                                    |                                                                                                    |        |                                                                    |                                                      |            |                        |   |
| Log                                                                                                    | gin ID Fin                                             | st Name                                         | Last Name                                                                                              |                                                                                                    | Status |                                                                    | Roles                                                |            |                        |   |
| DCUser                                                                                                    | First                                                  |                                                 | User                                                                                                   | Active                                                                                                    |        | Seller<br>Seller Administrator                                     |                                                      |            |                        |   |
| Address Inform                                                                                                    | ation                                                  |                                                 |                                                                                                    |                                                                                                    |        |                                                                    |                                                      |            |                        |   |
| Nam                                                                                                    | e                                                      | Address Type                                    |                                                                                                    |                                                                                                    |        | Address Information                                                |                                                      | Status     | Default<br>for<br>Type |   |
| General                                                                                                    | General Mailing Address                                |                                                 |                                                                                                    | First User<br>5900 Plano Prkwy<br>Plano, TX 75093<br>US<br>Email: DaylonC@ntta.org<br>Phone: (888)888-7777 |        |                                                                    | Active                                               |            | Yes                    |   |
| B Commodity Cod                                                                                                    | des And Services Information                           |                                                 |                                                                                                    |                                                                                                    |        |                                                                    |                                                      |            |                        |   |
| Code                                                                                                    | Description                                            |                                                 |                                                                                                    |                                                                                                    |        |                                                                    |                                                      | Date Added |                        |   |
| 946-00                                                                                                    | FINANCIAL SERVICES                                     |                                                 |                                                                                                    |                                                                                                    |        |                                                                    |                                                      | 12/28/2020 |                        |   |

When there are no issues with a registration, a **COMPLETE REGISTRATION** button will be visible at the bottom of the Summary Tab page. Click **COMPLETE REGISTRATION** to finalize the vendor account.

|                | Complete Registration                            |    |
|----------------|--------------------------------------------------|----|
| Copyright © 20 | 020 Periscope Holdings, Inc All Rights Reserved. | l. |

#### Validation Errors during Registration

Missing any of the required fields, or incorrect entries, can result in a validation error appearing on the Summary tab.

Any red validation error(s) present will contain some direction on where entry updates are needed.

Example: "Required Category" errors would be from entries on the Categories & Certifications tab.

Correcting the source of the error(s) will then allow for the Completion of the vendor account.

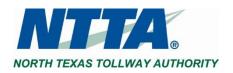

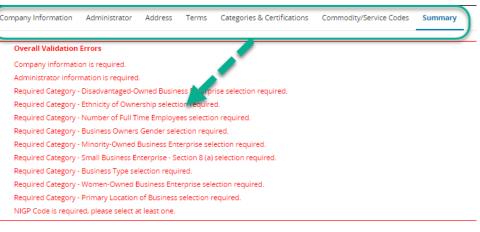

Once registration is completed, the Seller Administrator (i.e. initial user) will receive the below "Vendor Registration" email containing the account details for the vendor account.

Dear Testing Carter,

Thank you for registering with NTTAMarketplace.org. Your account has been activated. Below you will find your NTTAMarketplace.org login ID and password.

Login ID: test1233 Password: Password12! Vendor #: V00000116 - Test Company Inc.

Please log in to the NTTAMarketplace.org application. If you have any questions concerning your account, please contact us at bidpurchasing@ntta.org.

Thank you, NTTA Procurement Department

Use this link to log on to NTTAMarketplace.org: https://nttamarketplace.org

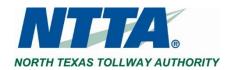

# 2 MAINTAINING A VENDOR ACCOUNT

Once registered in Marketplace, a vendor, through the Seller Administrator role, can log in and update many of the components of a vendor account, including:

- General Information, such as the "Vendor Email" and emergency vendor contact information
- Addresses
- Categories & related Certifications
- Commodity Codes

## 2.1 SWITCHING BETWEEN ROLES

As the Seller Administrator for a vendor account, the initial user will have both the **Seller** and **Seller ADMINISTRATOR** account roles. The Seller role allows for access to competitive opportunities that have been posted by NTTA. It is by accessing the Seller Administrator role that a vendor can perform the abovementioned updates.

To navigate between the roles, click the Account icon and select Seller in the role dropdown to change the view.

| ۵ (؟           | ۵ ? کې               |
|----------------|----------------------|
| Seller Admin 😽 | Seller Admin 👻       |
| My Account     | Selle                |
| Logout         | Seller Administrator |
|                | My Account           |
|                | Logout               |

For more information regarding each role, see the <u>Vendor User Role Descriptions and Use Recommendations</u> section below.

## 2.2 MAINTENANCE HOME PAGE

The Maintenance Home Page gives a high-level view of the 2 main areas of a vendor account: vendor information and account users.

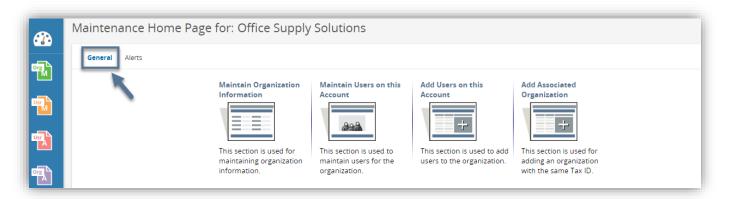

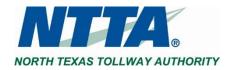

## 2.3 MAINTAINING ORGANIZATION INFORMATION

The purpose of this section is to allow the Seller Administrators of prospective vendors to keep general information, commodity codes, and category selections up to date.

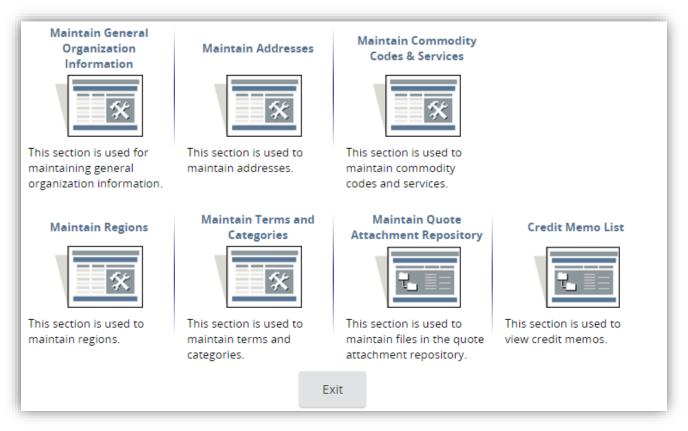

## 2.3.1 Maintaining General Organization Information

The purpose of this section is to allow the Seller Administrator of a prospective vendor to update general information such as the incorporation details, business description, vendor email address, and primary contact information and emergency supplier status.

Step 1: From the General tab, click Maintain Organization Information

- Step 2: Click Maintain General Organization Information
- Step 3: Update required, and optional fields as needed
- Step 4: Click Save and Exit

The Seller Administrator can click SAVE & CONTINUE to save the changes and to remain on the page. To undo the changes click **RESET** or click **CANCEL & EXIT** to exit the page without saving the changes.

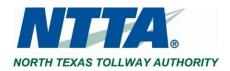

|                                                                     | 0                                                                    | on Informat                           | tion                                    |                       |                           |                                         |
|---------------------------------------------------------------------|----------------------------------------------------------------------|---------------------------------------|-----------------------------------------|-----------------------|---------------------------|-----------------------------------------|
| Vendor ID:                                                          | V00000013                                                            |                                       |                                         |                       |                           |                                         |
| Company Name*:                                                      | Office Supply So                                                     | lutions                               |                                         | Vendor Legal Name     | Cffice Supply Solut       | ions                                    |
| DBA for Vendor:                                                     |                                                                      |                                       |                                         |                       |                           |                                         |
| Tax ID # <sup>*</sup> :                                             |                                                                      | Show C                                | ountry Code for Tax l                   | D*: US - United State | es of America 🗸 🗸         |                                         |
| Is Tax ID # an Emp                                                  | ployer Identification Nu                                             | mber (EIN) or a S                     | ocial Security Numb                     | oer (SSN)?            |                           |                                         |
| ● EIN ○ SSN                                                         |                                                                      |                                       |                                         |                       |                           |                                         |
| Incorporation Detai                                                 | ils: State:                                                          |                                       | Year of Incorporatio                    | n: 0                  |                           |                                         |
| Business Descriptio                                                 | on:                                                                  |                                       |                                         |                       |                           |                                         |
| Preferred Delivery N                                                | Method: Email 🗸                                                      |                                       |                                         |                       |                           |                                         |
| Vendor Email:                                                       | tisensee@perisc                                                      | opeholdings.com                       |                                         |                       |                           |                                         |
| Vendor Fax:                                                         |                                                                      |                                       |                                         |                       |                           |                                         |
| Emergency Suppli                                                    | ier:                                                                 | Emergency S                           | dministrator sele<br>Supplier, the fiel | ds marked with        |                           |                                         |
| ⊖Yes   No                                                           |                                                                      | an a                                  | asterisk are requ                       | uired.                |                           |                                         |
| Emergency Phone <sup>*</sup> :                                      | :                                                                    | Ext.:                                 |                                         |                       |                           |                                         |
| Emergency Contact                                                   | : Name <sup>*</sup> :                                                |                                       |                                         |                       |                           |                                         |
| Emergency Email*:                                                   |                                                                      |                                       |                                         |                       |                           |                                         |
| Emergency Info Cor                                                  |                                                                      |                                       |                                         |                       |                           |                                         |
| 5                                                                   | mment:                                                               |                                       |                                         |                       |                           |                                         |
| User Last Updated:<br>Date Last Updated:                            | Administrator Sy<br>04/25/2017 01:1                                  |                                       |                                         |                       |                           |                                         |
| User Last Updated:                                                  | Administrator Sy<br>04/25/2017 01:1                                  |                                       |                                         |                       |                           |                                         |
| User Last Updated:<br>Date Last Updated:                            | Administrator Sy<br>04/25/2017 01:1                                  | 7:15 PM                               | escription                              | Size                  | Uploaded By               | Uploaded Date                           |
| User Last Updated:<br>Date Last Updated:<br>Attachments<br>Download | Administrator Sy<br>04/25/2017 01:1                                  | 7:15 PM                               |                                         | Size<br>34 bytes      | Uploaded By<br>John Smith | Uploaded Date<br>05/01/2017 07:14:53 PM |
| User Last Updated:<br>Date Last Updated:<br>Attachments<br>Download | Administrator Sy<br>04/25/2017 01:1                                  | 7:15 PM                               | 2,069,9                                 | 34 bytes              |                           |                                         |
| User Last Updated:<br>Date Last Updated:<br>Attachments<br>Download | Administrator Sy<br>04/25/2017 01:1                                  | 7:15 PM                               |                                         | 34 bytes              |                           |                                         |
| User Last Updated:<br>Date Last Updated:<br>Attachments<br>Download | Administrator Sy<br>04/25/2017 01:1                                  | 7:15 PM                               | 2,069,9                                 | 34 bytes              |                           |                                         |
| User Last Updated:<br>Date Last Updated:<br>Attachments<br>Download | Administrator Sy<br>04/25/2017 01:1                                  | 7:15 PM                               | 2,069,9                                 | 34 bytes              |                           |                                         |
| User Last Updated:<br>Date Last Updated:<br>Attachments<br>Download | Administrator Sy<br>04/25/2017 01:1                                  | 7:15 PM                               | 2,069,9                                 | 34 bytes<br>le chosen |                           |                                         |
| User Last Updated:<br>Date Last Updated:<br>Attachments<br>Download | Administrator Sy<br>04/25/2017 01:1                                  | 7:15 PM                               | 2,069,9                                 | 34 bytes<br>le chosen |                           |                                         |
| User Last Updated:<br>Date Last Updated:<br>Attachments<br>Download | Administrator Sy<br>04/25/2017 01:1                                  | 7:15 PM                               | 2,069,9                                 | 34 bytes<br>le chosen |                           |                                         |
| User Last Updated:<br>Attachments Download                          | Administrator Sy<br>04/25/2017 01:1                                  | 7:15 PM<br>D<br>File:<br>Description: | 2,069,9                                 | 34 bytes<br>le chosen |                           |                                         |
| User Last Updated:<br>Date Last Updated:<br>Download                | Administrator Sy<br>04/25/2017 01:1<br>File<br>NIGP Code Search.docx | 7:15 PM<br>D<br>File:<br>Description: | 2,069,9                                 | 34 bytes<br>le chosen | John Smith                |                                         |

#### 2.3.1.1 Vendor Email Field

The **VENDOR EMAIL** will be the only email address to receive notifications from NTTA regarding opportunities. If there is a desire for multiple recipients of Marketplace notifications, this will have to be accomplished using an email distribution address that is created and managed on said vendor's end.

**Note:** The Tax ID # field cannot be updated once an account is completed. Email <u>bidpurchasing@ntta.org</u> if there has been a change that resulted in a new company TIN. Send an updated W-9 as part of the email.

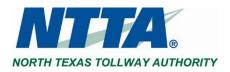

## 2.3.2 Maintaining Addresses

The purpose of this section is to allow the Seller Administrator to maintain the addresses associated with the vendor account. It is important for addresses to be kept up to date.

The address that appears as the General Mailing Address is the address that the vendor entered when first registering.

To update an address:

Step 1: Click Maintain Addresses Step 2: Click an Address Name Step 3: Update the Required and Optional Fields as preferred Step 4: Click Save & Exit

| Name 🥏                     |                          | Address Type          | Address Information                                                                                                    | Status                                            | Default<br>for |
|----------------------------|--------------------------|-----------------------|----------------------------------------------------------------------------------------------------|---------------------------------------------------|----------------|
| J                          | General Mailing Address  |                       | Daylon Carroll<br>9999 Word St.<br>Dallas, TX 75093<br>US<br>Email: DaylonC@ntta.org<br>Phone: (214)999-9999<br>Id: 669 | Active                                            | Yes            |
|                            |                          | Copyright © 2020 Peri | Exit                                                                                                    |                                                   |                |
| dress Book - Of            | fice Supply Solu         | tions                 |                                                                                                    |                                                   |                |
| Enter a New Addr           |                          |                       |                                                                                                    | Click <b>RESET</b> to eraction to entered data or | click          |
|                            |                          |                       |                                                                                                    | CANCEL & EXIT to                                  |                |
| ame this Address*:         |                          |                       |                                                                                                    | screen without s                                  | saving.        |
| ontact Name <sup>*</sup> : |                          |                       |                                                                                                    |                                                   |                |
| ddress Line 1*:            |                          |                       |                                                                                                    |                                                   |                |
| ddress Line 2:             |                          |                       |                                                                                                    |                                                   |                |
| ddress Line 3:             |                          |                       |                                                                                                    |                                                   |                |
| ddress Line 4:             |                          |                       |                                                                                                    |                                                   |                |
| ountry <sup>*</sup> :      | US - United States of Am | erica 🧹               |                                                                                                    |                                                   |                |
| ity :                      |                          | State/Province*:      |                                                                                                    |                                                   |                |
| P*:                        |                          | County:               |                                                                                                    |                                                   |                |
| hone :                     |                          | Ext:                  |                                                                                                    |                                                   |                |
| oll Free:                  |                          | Mobile:               |                                                                                                    |                                                   |                |
| ax:                        |                          | Email <sup>*</sup> :  |                                                                                                    |                                                   |                |
| :                          | 0                        | Alternate Id:         |                                                                                                    |                                                   |                |
|                            |                          |                       |                                                                                                    |                                                   |                |
| atus:                      | Active 🗸                 | Web Address:          |                                                                                                    |                                                   |                |

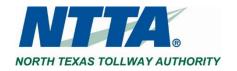

## 2.3.3 Maintaining Commodity Codes & Services

The purpose of this section is to allow the Seller Administrator to update the NIGP codes, which determine which Bid opportunities the vendor is notified of via email from Marketplace.

The Seller Administrator must keep this up to date and add any relevant NIGP code(s) to the vendor account. NTTA utilizes NIGP code selections to determine a notification list for a solicitation.

Depending on the Seller Administrator's familiarity with the NIGP code structure, the user may choose from one of three ways to add NIGP codes.

#### Step 1: Click Maintain Commodity Codes & Services Step 2: Click Maintain Commodity Codes

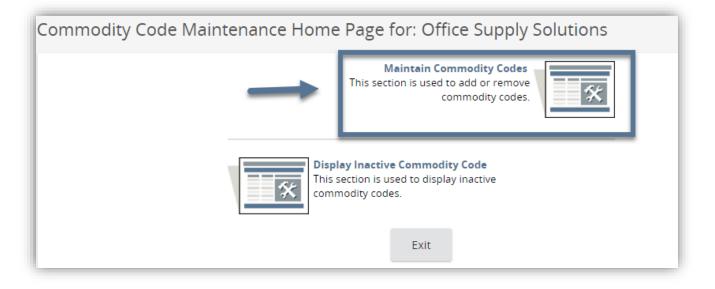

#### Step 3: Click Add Additional Codes

The codes that appear on this page are the NIGP codes that the Vendor listed when first registering in the system.

|  | 615-79 | Rulers, All Types (For Drafting See Class 305-35)                                  | 04/20/2017 |  |  |  |  |
|--|--------|------------------------------------------------------------------------------------|------------|--|--|--|--|
|  | 615-80 | Sheet Protectors, All Types                                                        |            |  |  |  |  |
|  | 615-81 | itaples                                                                            |            |  |  |  |  |
|  | 615-82 | Stock Forms and Labels: Copy Sets, Receiving Forms, Speed Letters, etc.            | 04/20/2017 |  |  |  |  |
|  | 615-84 | Tacks (Office Use): Map, Thumb, etc. (Incl. Push and T Pins)                       | 04/20/2017 |  |  |  |  |
|  | 615-86 | Tags, Marking and Shipping, Stock                                                  | 04/20/2017 |  |  |  |  |
|  | 615-88 | Tape and Dispensers, Office Type                                                   | 04/20/2017 |  |  |  |  |
|  | 615-89 | Tape, Velcro Type (See 590-69 for Clothing Type)                                   | 04/20/2017 |  |  |  |  |
|  | 615-90 | Typewriter Cleaners and Oils                                                       |            |  |  |  |  |
|  | 615-93 | Visible Record Supplies: Cards, Flags, Folders, Hinges, Signal, Strips, Tabs, etc. | 04/20/2017 |  |  |  |  |
|  | 615-95 | Wastebaskets, Office, All Types                                                    | 04/20/2017 |  |  |  |  |
|  |        |                                                                                    |            |  |  |  |  |
|  |        | Deactivate Selected Items Add Additional Codes Cancel & Exit                       |            |  |  |  |  |

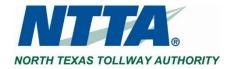

#### 2.3.3.1 Add Additional Codes Using Dropdown

If the Seller Administrator is familiar with the NIGP code, the dropdown menus allow the user to find and select specific codes.

#### Follow Steps 1-3 above

#### Step 4: Select NIGP Class from Dropdown Menu

First the Seller Administrator selects the 3-digit NIGP class code, which populates the second dropdown with 2-digit NIGP class item codes.

#### Step 5: Select Class Items by Clicking Appropriate Checkboxes

The checkbox next to "Code" allows the Seller Administrator to select all class items with a single click.

A good practice for many Vendors is to select all class items within a class. This practice allows the Vendor to maximize notifications of future solicitation opportunities.

#### Step 6: Click Save

| Sed                                                                                                 | rch                                                                        |                                                                                                    |
|----------------------------------------------------------------------------------------------------|----------------------------------------------------------------------------|----------------------------------------------------------------------------------------------------|
| NIGP                                                                                                | Class                                                                      | 005 - ABRASIVES 🗸                                                                                                    |
| NIGP                                                                                                | Class Item                                                                 | ~                                                                                                    |
|                                                                                                    |                                                                            |                                                                                                    |
| NIGP                                                                                                | Keyword                                                                    |                                                                                                    |
| Searc                                                                                               | ch using                                                                   | ALL of the criteria 😽                                                                                                    |
|                                                                                                    |                                                                            | Search                                                                                                    |
|                                                                                                    |                                                                            |                                                                                                    |
| IIG                                                                                                 | iP Code I                                                                  | rowse Show Categories                                                                                                    |
|                                                                                                    | - I                                                                        |                                                                                                    |
| Ph c                                                                                                |                                                                            |                                                                                                    |
| D s                                                                                                 | elect the ca                                                               | egory that best describes the product and service you offer. Click on the question mark for more information.                                                                                                    |
| S                                                                                                   | Code                                                                       | egory that best describes the product and service you offer. Click on the question mark for more information.                                                                                                    |
| ) s                                                                                                 |                                                                            |                                                                                                    |
| ) s                                                                                                 | Code                                                                       | Description                                                                                                    |
| 1) s                                                                                                | Code<br>005-05                                                             | Description<br>Abrasive Equipment and Tools                                                                                                    |
| 1 s                                                                                                 | Code<br>005-05<br>005-14                                                   | Description<br>Abrasive Equipment and Tools<br>Abrasives, Coated: Cloth, Fiber, Sandpaper, etc.                                                                                                    |
| 1 s                                                                                                 | Code<br>005-05<br>005-14<br>005-21                                         | Description<br>Abrasive Equipment and Tools<br>Abrasives, Coated: Cloth, Fiber, Sandpaper, etc.<br>Abrasives, Sandblasting, Metal                                                                                                    |
| 1) s<br>2<br>2<br>2<br>2<br>2<br>2<br>2<br>2<br>2<br>2<br>2<br>2<br>2<br>2<br>2<br>2<br>2<br>2<br>2 | Code<br>005-05<br>005-14<br>005-21<br>005-28                               | Description<br>Abrasive Equipment and Tools<br>Abrasives, Coated: Cloth, Fiber, Sandpaper, etc.<br>Abrasives, Sandblasting, Metal<br>Abrasives, Sandblasting (Other than Metal)                                                                                                    |
|                                                                                                    | Code<br>005-05<br>005-14<br>005-21<br>005-28<br>005-42                     | Description<br>Abrasive Equipment and Tools<br>Abrasives, Coated: Cloth, Fiber, Sandpaper, etc.<br>Abrasives, Sandblasting, Metal<br>Abrasives, Sandblasting (Other than Metal)<br>Abrasives, Solid: Wheels, Stones, etc.                                                                                                    |
|                                                                                                    | Code<br>005-05<br>005-14<br>005-21<br>005-28<br>005-42<br>005-56           | Description<br>Abrasive Equipment and Tools<br>Abrasives, Coated: Cloth, Fiber, Sandpaper, etc.<br>Abrasives, Sandblasting, Metal<br>Abrasives, Sandblasting (Other than Metal)<br>Abrasives, Solid: Wheels, Stones, etc.<br>Abrasives, Tumbling (Wheel)                                                                                         |
|                                                                                                    | Code<br>005-05<br>005-14<br>005-21<br>005-28<br>005-42<br>005-56<br>005-63 | Description Abrasive Equipment and Tools Abrasives, Coated: Cloth, Fiber, Sandpaper, etc. Abrasives, Sandblasting, Metal Abrasives, Sandblasting (Other than Metal) Abrasives, Solid: Wheels, Stones, etc. Abrasives, Tumbling (Wheel) Grinding and Polishing Compounds: Carborundum, Diamond, etc. (For Valve Grinding Compounds See Class 075) |

To add more commodity codes, click **SAVE AND ADD MORE**. If the Save and Add More option is clicked, the Seller Administrator will be returned to the main commodity code search screen.

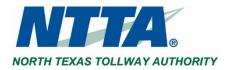

#### 2.3.3.2 Add Additional Codes Using NIGP Code Browse by Category

If the Seller Administrator is less familiar with the NIGP codes, another option is the NIGP Code Browse.

#### Follow Steps 1-3 above

#### Step 4: Scroll Down to NIGP Code Browse Step 5: Review Categories and Click the Category Number

The categories are based on the descriptions of goods and services. Once the category number is clicked, all the NIGP classes under the category display.

| Commodity       | r Code and Service Codes - Office Supply Solutions                                                             |  |
|-----------------|----------------------------------------------------------------------------------------------------|--|
| Search          |                                                                                                    |  |
| bearen          |                                                                                                    |  |
| NIGP Class      | ¥                                                                                                    |  |
|                 |                                                                                                    |  |
| NIGP Class Item | ×                                                                                                    |  |
|                 |                                                                                                    |  |
| NIGP Keyword    |                                                                                                    |  |
|                 |                                                                                                    |  |
| Search using    | ALL of the criteria 🗸                                                                                          |  |
| 0               |                                                                                                    |  |
|                 | Search                                                                                                    |  |
|                 | Search                                                                                                    |  |
| NIGP Code I     | Browse                                                                                                    |  |
| Colort the car  | tegory that best describes the product and service you offer. Click on the question mark for more information. |  |
| • Select the ca |                                                                                                    |  |
| 01              | Administrative, Financial, and Management Services                                                             |  |
| 02              | Administrative, Financial, and Management Services Agricultural Equipment and Related Products and Services    |  |
| 02              | Agricultural Equipment and Related Products and Services<br>Arts, Crafts, Entertainment, Theatre               |  |
| 03              | Automotive Products, Vehicles, and Services                                                                    |  |
| 04              | Building Equipment, Supplies, and Services                                                                     |  |
| 05              | Clothing, Textiles, Laundry Equipment, and Supplies                                                            |  |
| 07              | Communication Equipment and Services                                                                           |  |
| 08              | Communication Equipment and Services<br>Computers, Software, Supplies, and Services                            |  |
| 09              | Computers, Software, Suppries, and Services                                                                    |  |
| 10              | Furnishings and Related Services                                                                               |  |
| 10              | Furnishings and Related Services                                                                               |  |
|                 | EUTIME AUTOENED SELVE ES                                                                                       |  |

#### Step 6: Click the NIGP Class Number (3 digits)

| earch            |                                                                                                    |
|------------------|----------------------------------------------------------------------------------------------------|
| GP Class         | ~                                                                                                    |
| GP Class Item    | ~                                                                                                    |
| GP Keyword       |                                                                                                    |
|                  | ALL of the criteria 🗸                                                                                                    |
| arch using       | ALL OF THE CHIEFIA 🗸                                                                                                    |
|                  |                                                                                                    |
|                  | Consult.                                                                                                    |
|                  | Search                                                                                                    |
| IGP Code Br      |                                                                                                    |
|                  | owse Show Categories                                                                                                    |
| IGP Code Br      |                                                                                                    |
|                  | owse Show Categories                                                                                                    |
|                  | owse Show Categories                                                                                                    |
| Select the categ | owse Show Categories                                                                                                    |
| Select the categ | owse         Show Categories           cory that best describes the product and service you offer. Click on the question mark for more information.           Administrative, Financial, and Management Services                                             |
| 01<br>946        | owse         Show Categories           tory that best describes the product and service you offer. Click on the question mark for more information.           Administrative, Financial, and Management Services           FINANCIAL SERvices                |
| 01<br>946<br>952 | owse       Show Categories         sory that best describes the product and service you offer. Click on the question mark for more information.         Administrative, Financial, and Management Services         FINANCIAL SERVICES         HUMAN SERVICES |

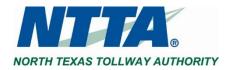

| Commodia                        | ty Code and Service Codes - Office Supply Solutions                                                                                  |
|---------------------------------|----------------------------------------------------------------------------------------------------|
| Search                          |                                                                                                    |
| NIGP Class                      | ★                                                                                                    |
| NIGP Class Iten                 | n 🗸                                                                                                    |
| NIGP Keyword                    |                                                                                                    |
| Search using                    | ALL of the criteria 🗸                                                                                                    |
|                                 | Search                                                                                                    |
| NIGP Code                       | Browse Show Categories                                                                                                    |
| NIGP COUC                       | , blowse show categories                                                                                                    |
| <ol> <li>Select the </li> </ol> | category that best describes the product and service you offer. Click on the question mark for more information.                     |
|                                 |                                                                                                    |
| Code                            | Description                                                                                                    |
| 01                              | Administrative, Financial, and Management Services                                                                                   |
| 946                             | FINANCIAL SERVICES                                                                                                    |
| 946-10                          | Accounting and Billing Services (Including Payroll Services, 3rd Party Reimbursement for Medicare, Medicaid, Private Insurance, etc) |
| 946-11                          | Accounting Services (Not Otherwise Classified)                                                                                       |
| 946-12                          | Actuarial Services and Retirement Planning                                                                                           |
| 946-14                          | Appraisal Services, Antique                                                                                                    |
|                                 |                                                                                                    |

Step 8: Click Save or Save and Add More

#### 2.3.3.3 Add Additional Codes Using Keyword Search

The final option to add commodity codes is the **NIGP KEYWORD SEARCH**. While this method may be effective when searching for discrete terms (e.g. bandage), the search function may return a large number of NIGP class items. This search function can be used in combination with the <u>NIGP Class dropdown</u> to find a more focused list of Class Items.

#### Follow Steps 1-3 above

Step 4: Enter Keyword(s) Step 5: Click Search

| Commodity Code and Service Codes - Office Supply Solutions |                          |  |  |  |  |
|------------------------------------------------------------|--------------------------|--|--|--|--|
| Search                                                     |                          |  |  |  |  |
| NIGP Class                                                 | ~                        |  |  |  |  |
| NIGP Class Item                                            | ~                        |  |  |  |  |
| NIGP Keyword                                               | paper                    |  |  |  |  |
| Search using                                               | ALL of the criteria $~~$ |  |  |  |  |
|                                                            | Search                   |  |  |  |  |

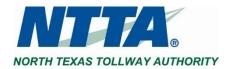

#### **Step 6: Select Class Items by Clicking Appropriate Checkboxes**

#### Step 7: Click Save or Save and Add More

|        | 1-25 of 440<br>1 2 3 4 5 6 7 8 9 10 ▶ ▶                                                                                                    |  |  |  |  |  |
|--------|----------------------------------------------------------------------------------------------------|--|--|--|--|--|
| Code   | Description                                                                                                    |  |  |  |  |  |
| -      |                                                                                                    |  |  |  |  |  |
| 005-14 | Abrasives, Coated: Cloth, Fiber, Sandpaper, etc.                                                                                            |  |  |  |  |  |
| 010-45 | Exterior Insulation and Finish Systems                                                                                                    |  |  |  |  |  |
| 010-76 | Paper Type Insulation Material (Cellulose, etc.)                                                                                            |  |  |  |  |  |
| 015-06 | Addressing Machine Supplies, Metal and Plastic Plate Type                                                                                   |  |  |  |  |  |
| 015-10 | Addressing Machine Supplies, Paper Plate Type                                                                                               |  |  |  |  |  |
| 015-15 | Chemicals and Supplies, Dry (For Bond Paper Type Copying Machines)                                                                          |  |  |  |  |  |
| 015-16 | Chemicals and Supplies, Wet (For Bond Paper Type Copying Machines)                                                                          |  |  |  |  |  |
| 015-20 | Chemicals and Supplies (For Spirit Type Duplicating Machines)                                                                               |  |  |  |  |  |
| 015-25 | Chemicals, Inks, and Supplies (For Mimeograph Machines)                                                                                     |  |  |  |  |  |
| 015-77 | Recycled Copying and Duplicating Supplies                                                                                                   |  |  |  |  |  |
| 037-56 | Paper, Crepe                                                                                                    |  |  |  |  |  |
| 050-40 | Drawing and Painting Supplies: Brushes, Canvas, Chalk, Colors (Acrylic, Oil, Water, etc.), Crayons, Palettes, Paper and Pads, Staples, etc. |  |  |  |  |  |
| 050-59 | Paper, Art, Various Types                                                                                                    |  |  |  |  |  |
| 085-85 | Soil Erosion Sheeting Material (To Include Silt Fencing): Asphalt, Biodegradable Paper, Burlap, Excelsior, Jute, Straw, etc.                |  |  |  |  |  |
| 125-70 | Paper, Reproduction Proofing                                                                                                    |  |  |  |  |  |
| 125-72 | Paper Treatment Chemicals (Deacidifiers)                                                                                                    |  |  |  |  |  |
| 150-06 | Builder's Paper, Kraft Types (Not Felt and Tar Paper)                                                                                       |  |  |  |  |  |
| 165-30 | Dispensers: Aluminum Foil, Plastic Wrap, Food Service Gloves, etc.                                                                          |  |  |  |  |  |
| 175-33 | Filter Paper and Membranes                                                                                                    |  |  |  |  |  |
| 175-62 | Papers, Laboratory                                                                                                    |  |  |  |  |  |
|        |                                                                                                    |  |  |  |  |  |
|        | 1-25 of 440<br>1 2 3 4 5 6 7 8 9 10                                                                                                    |  |  |  |  |  |
|        |                                                                                                    |  |  |  |  |  |
|        | Save Save and Add More                                                                                                    |  |  |  |  |  |
|        |                                                                                                    |  |  |  |  |  |

Back to Completing Registration

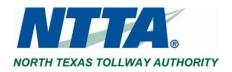

#### 2.3.3.4 Deactivate Codes

#### Step 1: Click Maintain Commodity Codes & Services Step 2: Click Maintain Commodity Codes

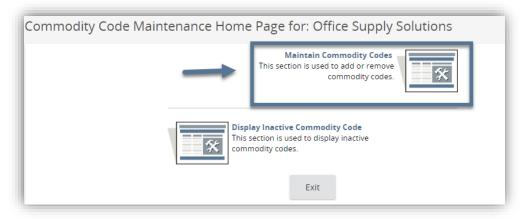

#### Step 3: Select the Code(s) to Deactivate Step 4: Click Deactivate Selected Items

The Seller Administrator can click Deactivate Selected Items to deactivate the selected codes. Or simply click Cancel & Exit to exit the page without deactivating the selected codes.

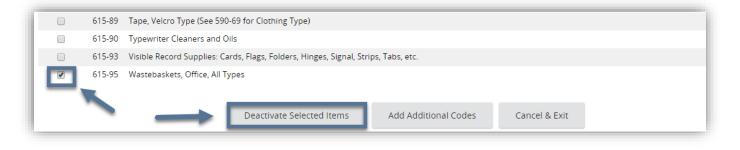

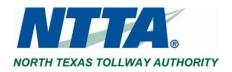

#### 2.3.3.5 Reactivate Inactive Codes

Step 1: Click Maintain Commodity Codes & Services Step 2: Click Display Inactive Commodity Codes

|   | Maintain Commodity Codes<br>This section is used to add or remove<br>commodity codes.           |
|---|-------------------------------------------------------------------------------------------------|
| * | Display Inactive Commodity Code<br>This section is used to display inactive<br>commodity codes. |
|   | Exit                                                                                            |

#### Step 3: Select the Code(s) to Activate Step 4: Click Save & Exit

The Seller Administrator can click Save & Continue to save the changes and to remain on the page. The Seller Administrator can click Exit to exit without saving the change.

| ctive Codes | s for Offic | e Supply Solutions              |               |                 |                  |
|-------------|-------------|---------------------------------|---------------|-----------------|------------------|
| Activate    | Code        | Description                     | Us            | er Last Updated | Deactivated Date |
|             | 615-95      | Wastebaskets, Office, All Types | OFF           | FICESOLUTIONS   | 06/09/2017       |
|             |             | Save & Exit Save &              | Continue Exit |                 |                  |

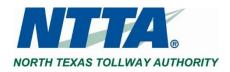

## 2.3.4 Maintaining Terms and Categories

The purpose of this section is to allow the Seller Administrator to update Vendor Categories and related certifications.

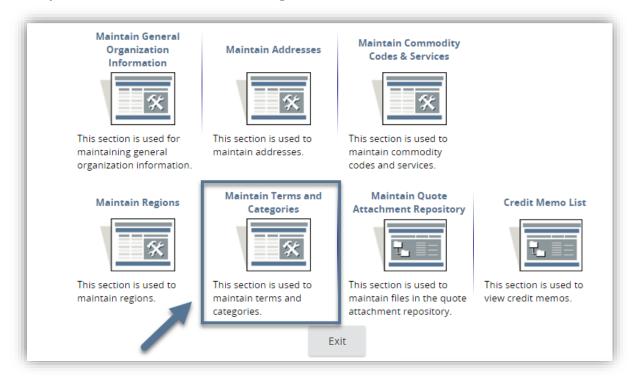

#### **Step 1: Click Maintain Terms and Categories**

#### Step 2: Complete Required and Optional fields as needed Step 3: Click Save & Continue

|        | ory: Small Business Enterprise               |  |       |  |
|--------|----------------------------------------------|--|-------|--|
| Please | select at most one category value            |  |       |  |
| Select |                                              |  |       |  |
| 1      | Yes Add Certification                        |  |       |  |
|        |                                              |  |       |  |
| Notes: |                                              |  | 7     |  |
|        |                                              |  |       |  |
|        |                                              |  | <br>4 |  |
|        |                                              |  |       |  |
| Categ  | ory: Business Type                           |  |       |  |
| Please | select at most one category value            |  |       |  |
| Select |                                              |  |       |  |
| Select | Corporation                                  |  |       |  |
|        | Individually Owned                           |  |       |  |
|        | Limited Liability Corporation                |  |       |  |
| _      |                                              |  |       |  |
|        |                                              |  |       |  |
|        |                                              |  |       |  |
| Notes: |                                              |  |       |  |
| Notes: |                                              |  |       |  |
| Notes: |                                              |  | 4     |  |
|        | Limited Liability Corporation<br>Partnership |  | ]     |  |
| Notes: |                                              |  |       |  |

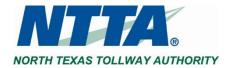

When the Seller Administrator clicks **SAVE & CONTINUE**, any "Vendor Category" that has underlying Certifications associated with it will display an **ADD CERTIFICATION** link. This link may be clicked to add certification information associated with that Vendor Category.

#### Step 4: Click Add Certification, as applicable.

|                                    | Select |                                                                                     |
|------------------------------------|--------|-------------------------------------------------------------------------------------|
|                                    |        | No                                                                                  |
| A new window opens for data entry. |        | Yes - Please enter Certification after hitting "Save and Continue Add Certification |

#### Step 5: Enter Certification data, as appropriate.

The Seller Administrator should input all the appropriate data associated with a certification including the selection of the certification source from the dropdown menu.

#### Step 6: Click Save & Exit

The Seller Administrator may click Save & Continue to continue updating the certification information. Save & Exit will return to the Terms, Categories, and Certifications page.

| Yes Demo02 - BSO version 14 - Maintain Vendor Certification - Google Chrome |                                                                                                    |  |  |  |  |  |  |  |  |
|-----------------------------------------------------------------------------|----------------------------------------------------------------------------------------------------|--|--|--|--|--|--|--|--|
|                                                                             | () demo02.buyspeed.com/bso/external/maintVendorCert.sdo?external=false&vendorId=V00000013&categoryId= |  |  |  |  |  |  |  |  |
| otes:                                                                       | Add Vendor Certification - Office Supply Solutions                                                    |  |  |  |  |  |  |  |  |
|                                                                             | Vendor ID V00000013                                                                                   |  |  |  |  |  |  |  |  |
|                                                                             | Category 00003                                                                                        |  |  |  |  |  |  |  |  |
| ategory: Small Business Enterprise                                          | Category Type Yes                                                                                     |  |  |  |  |  |  |  |  |
| ease select at most one category value                                      | Certification Source Small Business Administration V                                                  |  |  |  |  |  |  |  |  |
| elect                                                                       | Certification ID *                                                                                    |  |  |  |  |  |  |  |  |
| Yes Add Certification                                                       | Effective Date (MM/DD/YYYY) *                                                                         |  |  |  |  |  |  |  |  |
| otes:                                                                       | Expiration Date (MM/DD/YYYY)                                                                          |  |  |  |  |  |  |  |  |
|                                                                             | Certification Status Active V                                                                         |  |  |  |  |  |  |  |  |
|                                                                             | Certification Description                                                                             |  |  |  |  |  |  |  |  |
| ategory: Business Type                                                      |                                                                                                    |  |  |  |  |  |  |  |  |

Step 7: Click Save & Exit (on the main Terms, Categories, and Certifications page)

The Seller Administrator can click Reset to undo the entered data or click Cancel & Exit to exit from the page without saving.

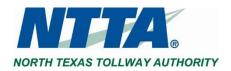

## 2.4 ADDING & MAINTAINING USERS IN VENDOR ACCOUNT

The purpose of this section is to allow the Seller Administrator to update existing users on the Vendor's account. The Seller Administrator can add users from Add Users on this Account.

## 2.4.1 Update Existing Users

#### Step 1: Click Maintain Users on this Account

| Maintenance Home Page | for: Office Supply                   | Solutions                         |                              |                                |
|-----------------------|--------------------------------------|-----------------------------------|------------------------------|--------------------------------|
| General Alerts        |                                      |                                   |                              |                                |
|                       | Maintain Organization<br>Information | Maintain Users on this<br>Account | Add Users on this<br>Account | Add Associated<br>Organization |

#### Step 2: Click Login ID

| Login ID 🖈             | Login ID 🥭 First Name |          | ame     | Status | Status                         |  |  |
|------------------------|-----------------------|----------|---------|--------|--------------------------------|--|--|
| OFFICESOLUTIONS Brodie |                       | Ramirez  | Ramirez |        | Seller<br>Seller Administrator |  |  |
| <i>r</i>               |                       | Add User | Exit    |        |                                |  |  |

Step 3: Update Required and Optional Fields as needed

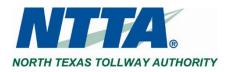

An asterisk (\*) indicates that a field must have a value before changes can be successfully saved.

| alutation                                                         |                                                      |                               |                                    |
|-------------------------------------------------------------------|------------------------------------------------------|-------------------------------|------------------------------------|
| alutation                                                         | *                                                    |                               |                                    |
| irst Name <sup>*</sup> :                                          | Brodie                                               | Last Name <sup>*</sup> :      | Ramirez                            |
| ob Title <sup>*</sup> :                                           | President                                            | Department:                   |                                    |
| hone*:                                                            | 555 777 99999 -                                      | Email <sup>*</sup> :          | brodie.ramirez@officesolutions.com |
| ogin ID.                                                          | OFFICESOLUTIONS                                      | Status :                      | Active                             |
| New Password*:                                                    |                                                      | Confirm Password*:            |                                    |
| .ogin Question <sup>*</sup> :                                     | What is your favorite food?                          | ✓ Login Answer <sup>*</sup> : | pie                                |
| Roles                                                             |                                                      |                               |                                    |
| <ul> <li>Seller</li> <li>Seller</li> <li>Administrator</li> </ul> | Can Create Blanket Change Orders Can Upload Contract |                               |                                    |

While a User is not logged into an active Marketplace session, the Seller and Seller Administrator roles can be added or removed.

#### Step 4: Click Save & Exit

The Seller Administrator can click **SAVE & CONTINUE** to save the changes on the page and remain on the page. Click **RESET** to undo the changes or click **CANCEL & EXIT** to exit out of the page without saving the changes.

**Note:** It is not advisable to remove the Seller Administrator role for a user while said user is logged into a Marketplace session. The result will be extremely disruptive for that user.

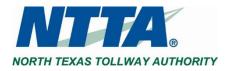

## 2.4.2 Add New Users

The purpose of this section is to allow the Seller Administrator to create additional users on the vendor account.

#### Step 1: Click Add Users on this Account

The Seller Administrator can also create users while in the MAINTAIN USERS ON THIS ACCOUNT section.

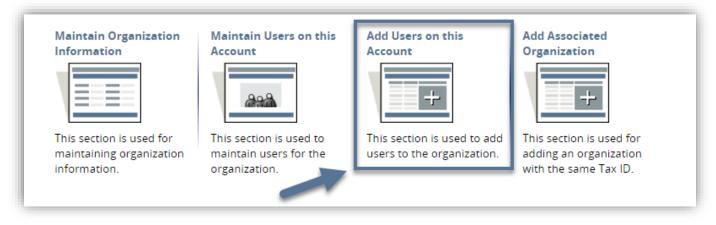

#### Step 2: Complete Required and Optional Fields per preference

The Seller Administrator must complete the fields marked with an asterisk (\*).

#### Step 3: Click Save & Exit

The Seller Administrator can click **RESET** to erase the entered data or click **CANCEL & EXIT** to exit the page without saving.

| lew Vendor User for      | Office Supply Soluti        | ons                      |          |               |                                           |
|--------------------------|-----------------------------|--------------------------|----------|---------------|-------------------------------------------|
| Salutation 🗸             |                             |                          |          |               |                                           |
| First Name*:             |                             | Last Name <sup>*</sup> : |          |               |                                           |
| Job Title <sup>*</sup> : |                             | Department:              |          |               |                                           |
| Phone*:                  | -                           | Email*:                  |          |               |                                           |
| Login ID *:              |                             | Status*:                 | Active 🗸 |               |                                           |
| New Password*:           |                             | Confirm Password*:       |          |               |                                           |
| Login Question*:         | ~                           | Login Answer*:           |          |               |                                           |
| Link to BidSync Account  |                             |                          |          |               |                                           |
| BidSync Username:        |                             | BidSync Password:        |          |               | I Agree to the BidSync Terms & Conditions |
| Т                        | he user must have           |                          |          |               |                                           |
| Roles                    | at least one role selected. |                          |          |               |                                           |
| Seller Seller            | ate Blanket Change Orders   |                          |          |               |                                           |
| Caller                   | oad Contract                |                          |          |               |                                           |
|                          | $\rightarrow$               | Save & Exit              | Reset    | Cancel & Exit |                                           |
|                          |                             | -                        |          |               |                                           |

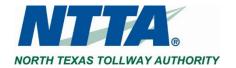

#### Vendor User Role Descriptions and Use Recommendations

| User Role/Privilege  | Description                                                                                                    | Recommended Usage                                                                                                    |
|----------------------|----------------------------------------------------------------------------------------------------|----------------------------------------------------------------------------------------------------|
| Seller               | User may view and acknowledge<br>solicitation opportunities, including<br>amendments, and may submit<br>responses to Bids (Quotes)                                                                                                    | Appropriate role for members of<br>the vendor's salesforce and/or<br>those responsible for coordinating<br>response efforts to posted<br>solicitations |
| Seller Administrator | User has full access to<br>administrative functions of vendor<br>account; may update General<br>Information, Addresses, Vendor<br>Categories/Certifications, and<br>Commodity/Service codes; and may<br>add and inactivate users on account | Should be limited to authorized<br>personnel to improve control of<br>information                                                                      |

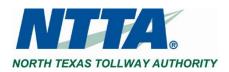